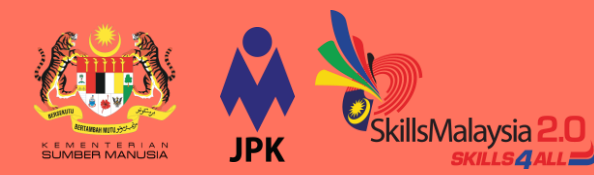

**Panduan Langganan NOSS Secara Dalam Talian**

**1**

## **9.1 Rujuk Daftar Standard**

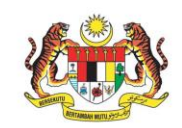

**Daftar Standard Standard Registry** versi 21 April 2022 (Kemaskini 27 Mei 2022 berdasarkan MPKK Bil.1/2022 pada 21 April 2022)

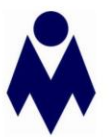

Jabatan Pembangunan Kemahiran Kementerian Sumber Manusia, Malaysia

AGRICULTURE, FORESTRY AND FISHING > MINING AND QUARRYING > MANUFACTURING > ELECTRICITY, GAS, STEAM AND AIR CONDITIONING SUPPLY > WATER SUPPLY, SEVERAGE, WASTE MANAGEMENT AND REMEDIATION ACTIVITIES > CONSTRUCTION » WHOSALE AND RETAIL TRADE; REPAIR OF MOTOR VEHICLES AND MOTORCYCLES » TRANSPORTATION AND STORAGE > ACCOMMODATION AND FOOD SERVICE ACTIVITIES > INFORMATION AND COMMUNICATION > FINANCIAL AND INSURANCE/TAKAFUL ACTIVITIES > REAL ESTATE ACTIVITIES > PROFESSIONAL, SCIENTIFIC AND TECHNICAL ACTIVITIES > ADMINISTRATIVE AND SUPPORT SERVICE ACTIVITIES > PUBLIC ADMINISTRATION AND DEFENCE COMPULSORY SOCIAL SECURITY > EDUCATION > HUMAN HEALTH AND SOCIAL WORK ACTIVITIES > ARTS ENTERTAINMENT AND RECREATION > OTHER SERVICE ACTIVITIES > ACTIVITIES OF HOUSEHOLDS AS EMPLOYERS; UNDIFFERENTIATED GOODS- AND SERVICES- PRODUCING ACTIVITIES OF HOUSEHOLDS FOR OWN USE > ACTIVITIES OF EXTRATERRITORIAL ORGANIZATIONS AND RODIES >

#### **Rujuk Daftar NOSSTerkini**

**Daftar Standard** merupakan satu dokumen penyenaraian NOSS yang telah diluluskan oleh Majlis Pembangunan Kemahiran Kebangsaan (MPKK) mengikut bidang dan tahap pekerjaan bagi kegunaan industri dan latihan.

#### **Kenalpasti Kod dan NamaNOSS**

Pengguna digalakkan merujuk dokumen Daftar NOSS bagi mengenalpasti Kod dan nama NOSS yang dikehendaki.

Contoh : pengguna ingin mendapatkan NOSS dengan kod **AC-050-3:2012** tajuk **Fotografi**

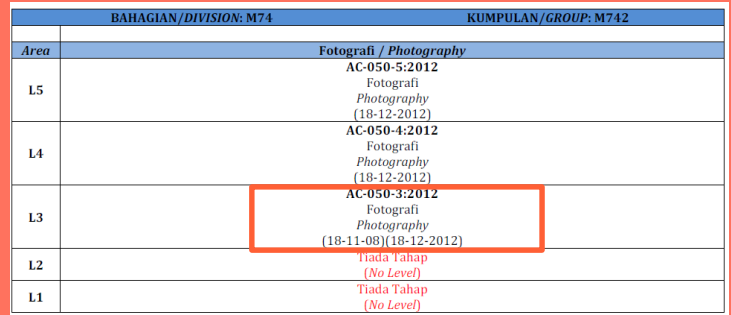

Hakcipta Terpelihara@Jabatan Pembangunan Kemahiran, 2022

## **9.1 Rujuk Maklumat NOSS di MySPIKE**

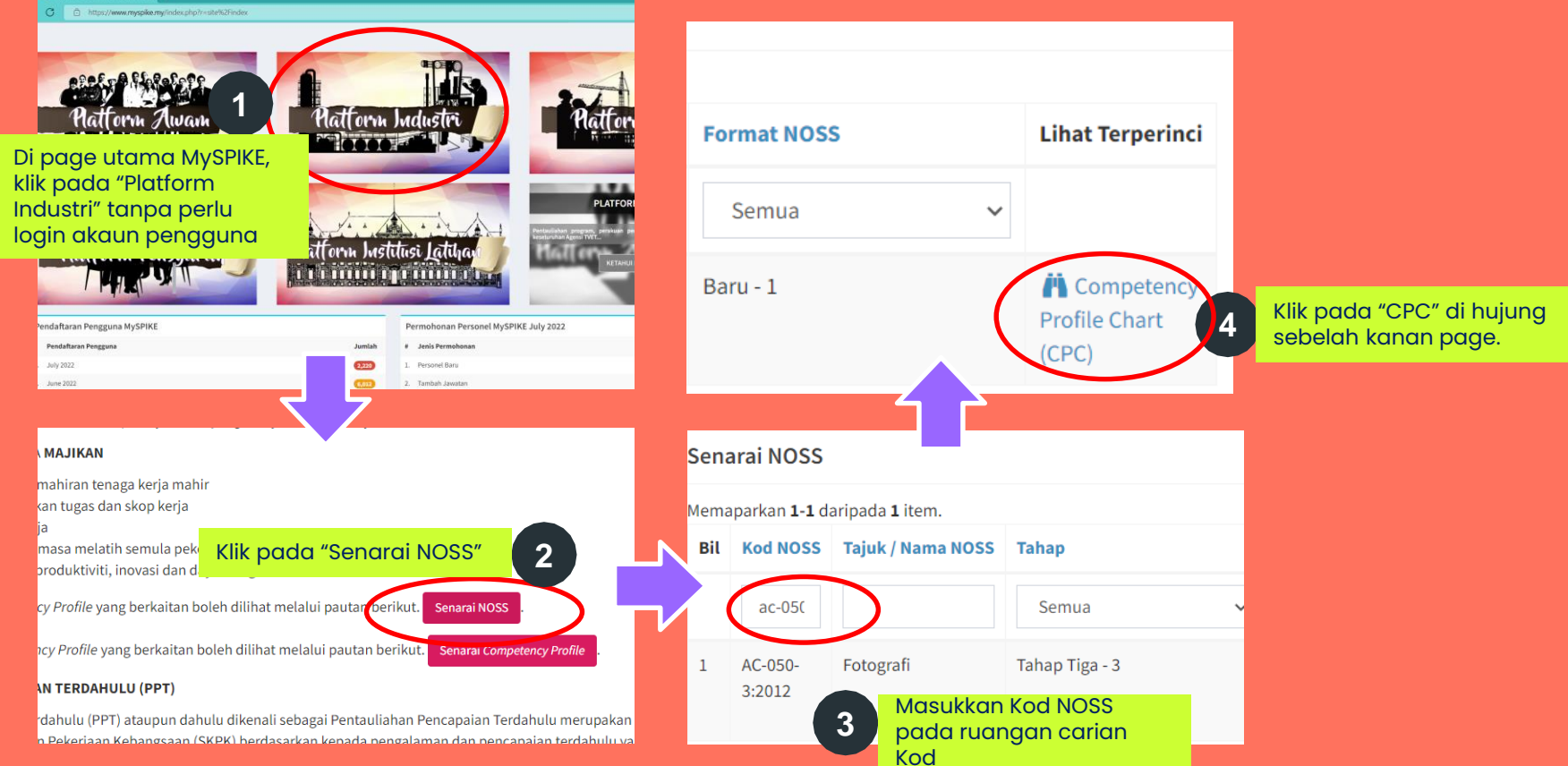

## **9.1 Rujuk Maklumat NOSS di MySPIKE**

#### **Senarai Competency Unit (CU)**

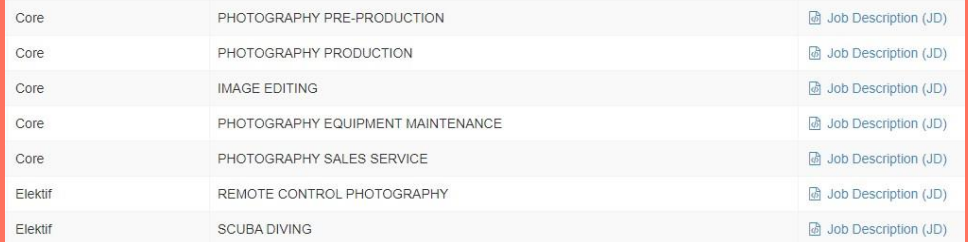

Senarai nama **Competency Unit** dan **Job Description** bagi setiap CU NOSS boleh diakses secara percuma melalui MySPIKE

#### **Penerangan Competency Unit (CU)**

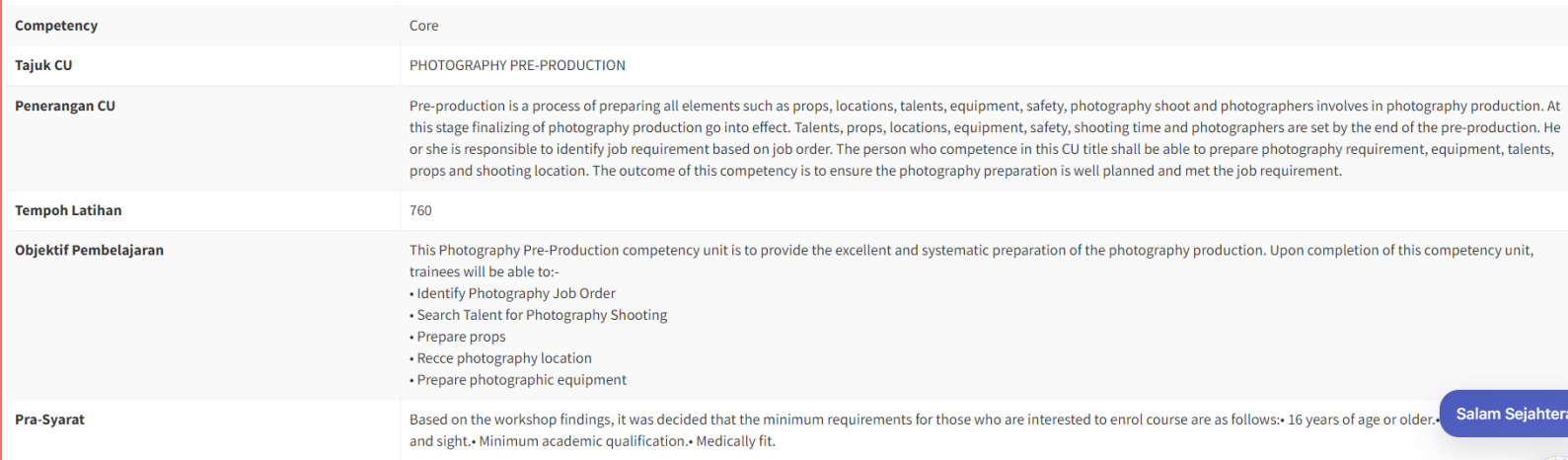

Pastikan mendaftar sebagai pengguna terlebih dahulu di laman web MySPIKE

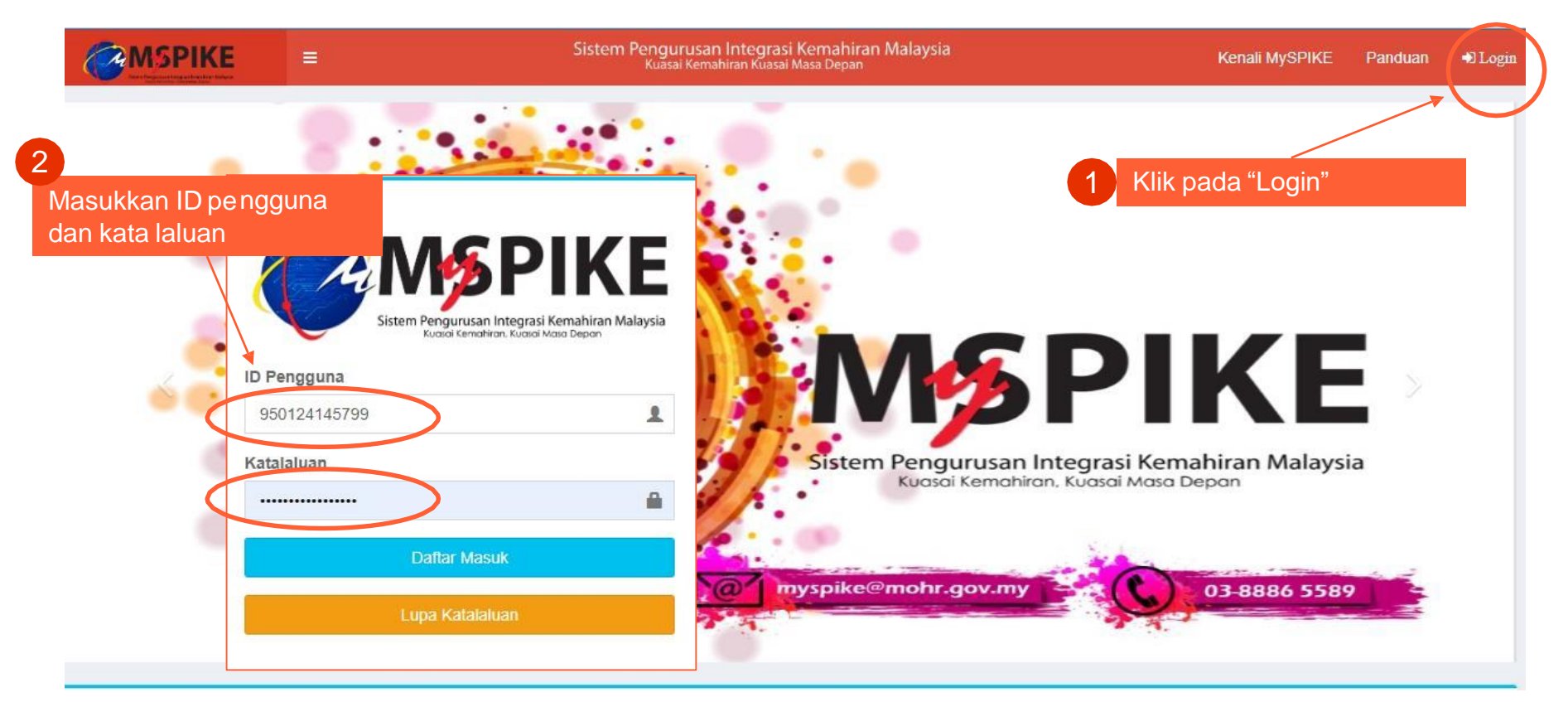

Pastikan mendaftar sebagai pengguna terlebih dahulu di laman web MySPIKE

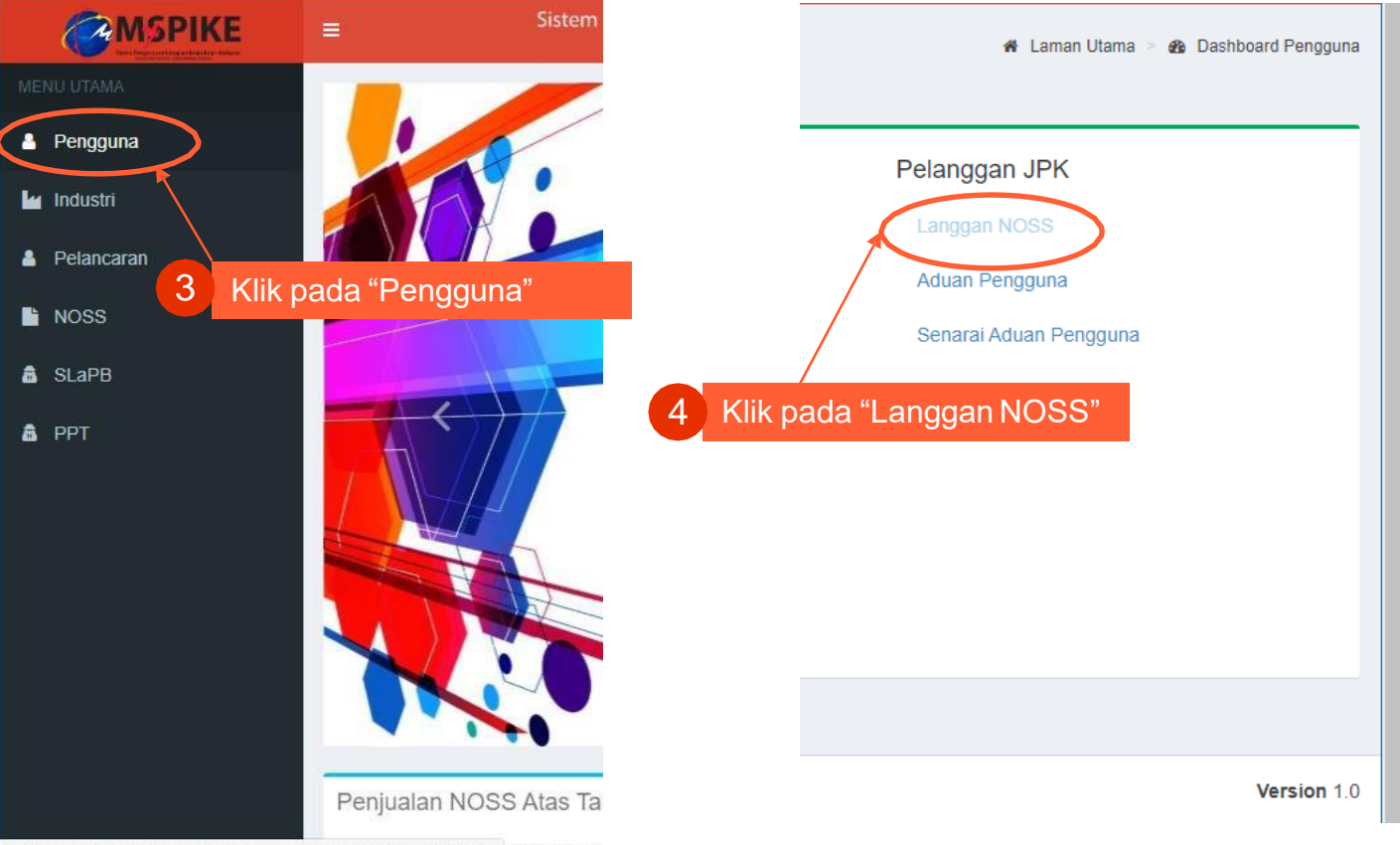

https://www.myspike.my/index.php?r=dashboard%2Findex-pengguna ) NOSS hol

Pastikan mendaftar sebagai pengguna terlebih dahulu di laman web MySPIKE

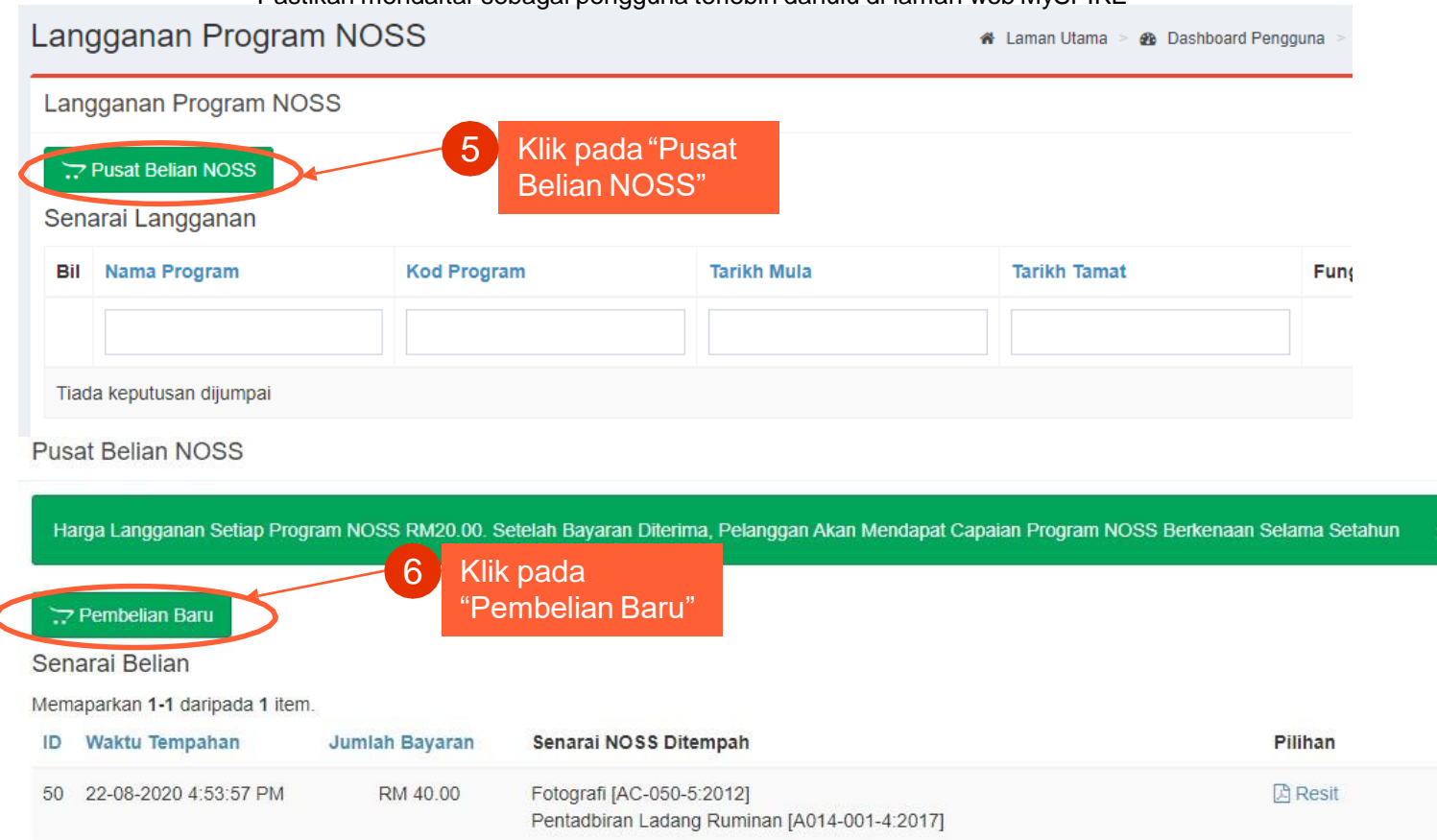

Pastikan mendaftar sebagai pengguna terlebih dahulu di laman web MySPIKE

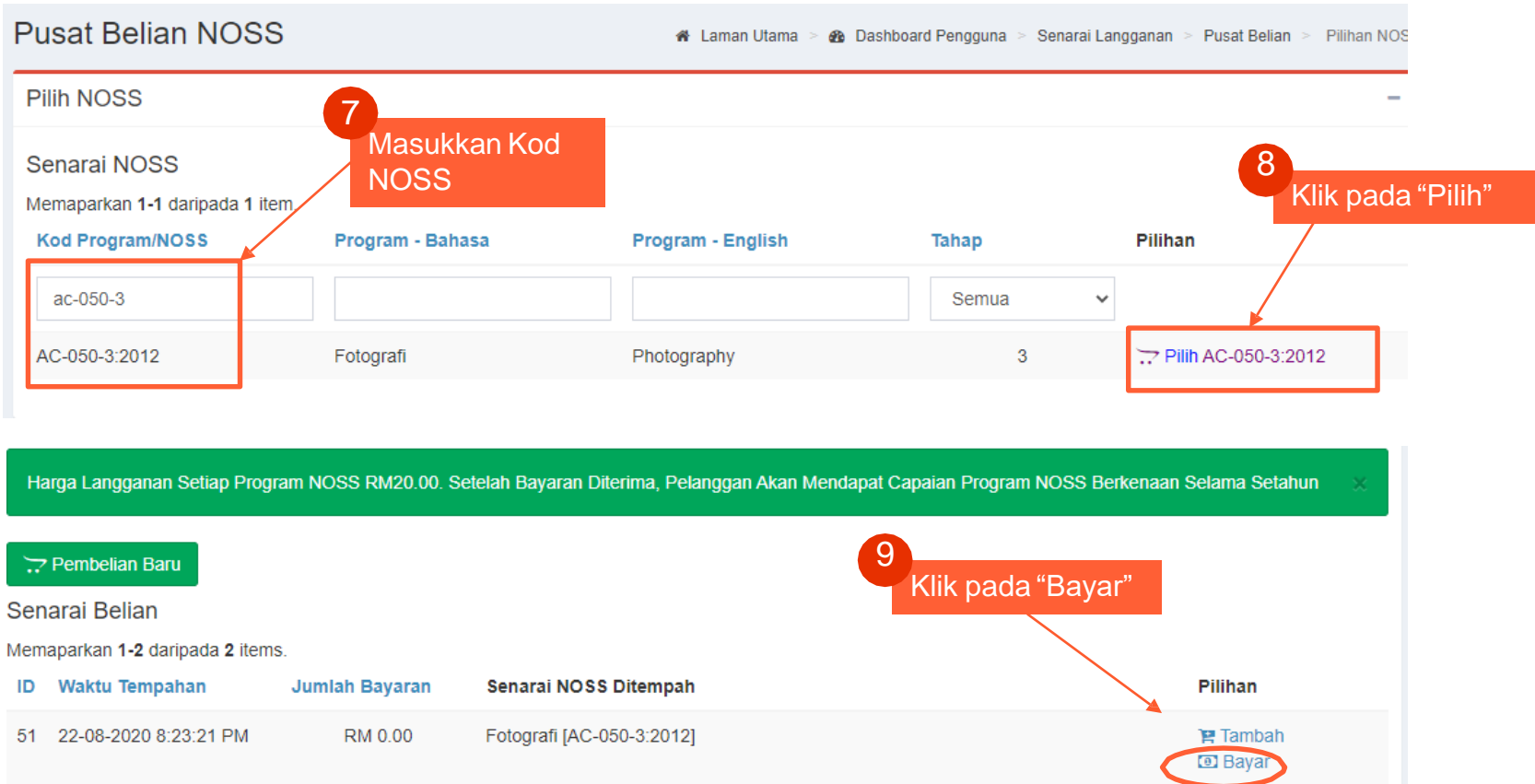

Pilih kategori tujuan pembelian NOSS :

1.Kegunaan individu

 $\angle$ . Kegunaan Latihan / Pusat Bertauliah

 $3.$  Kegunaan industry / syarikat

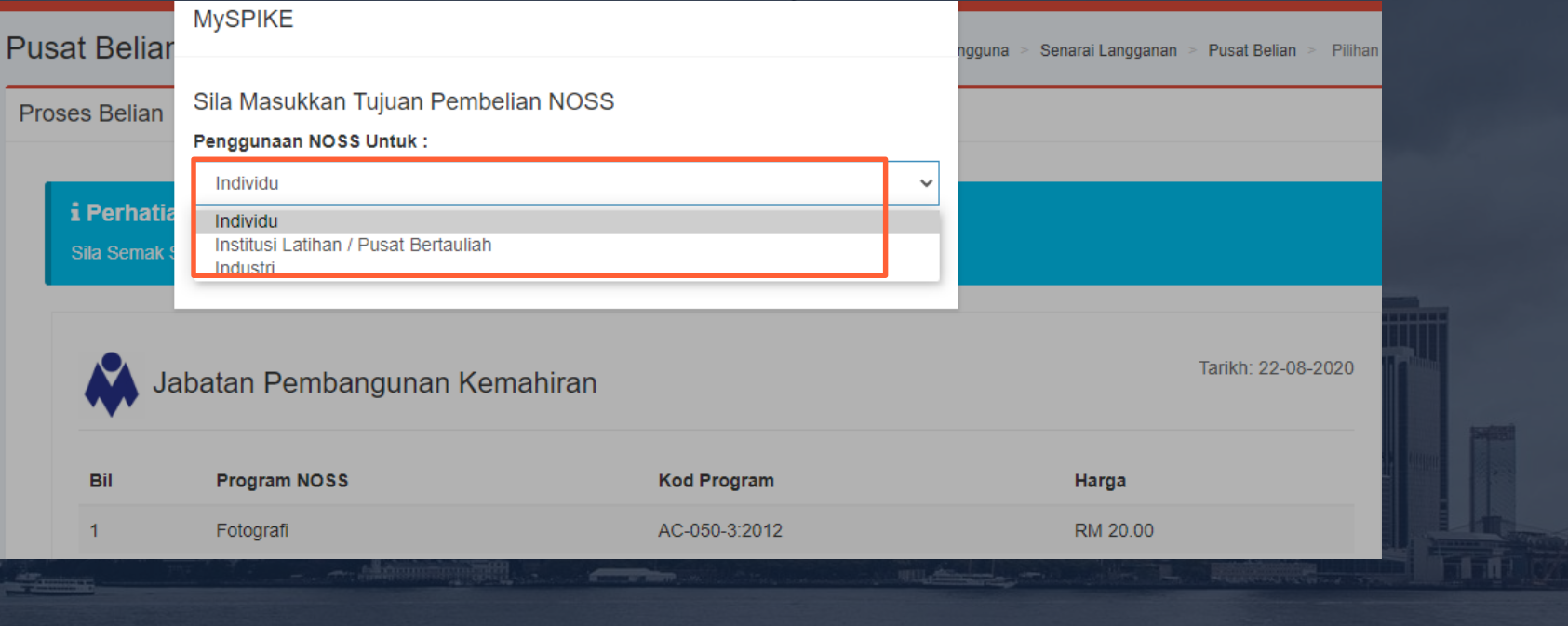

**1 0**

> Klik pada :pembayaran sama ada menggunakan akaun simpanan atau akaun korporat.

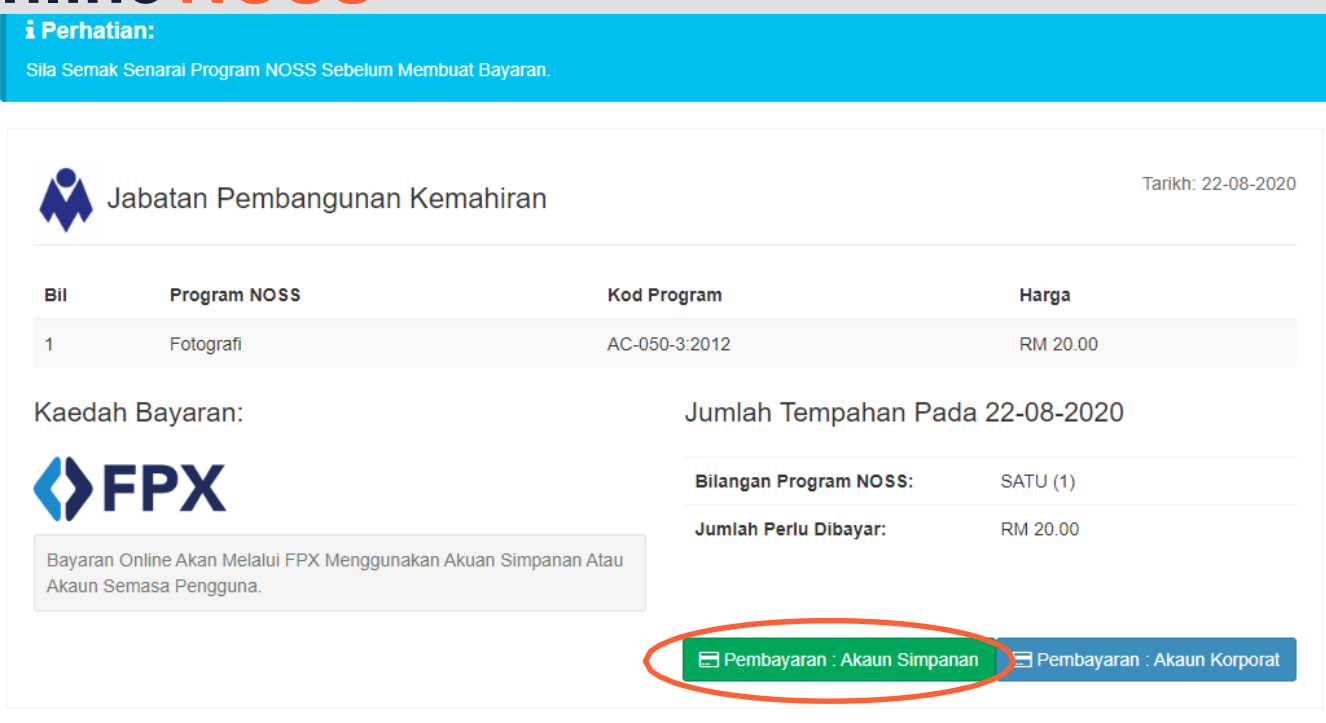

1 1

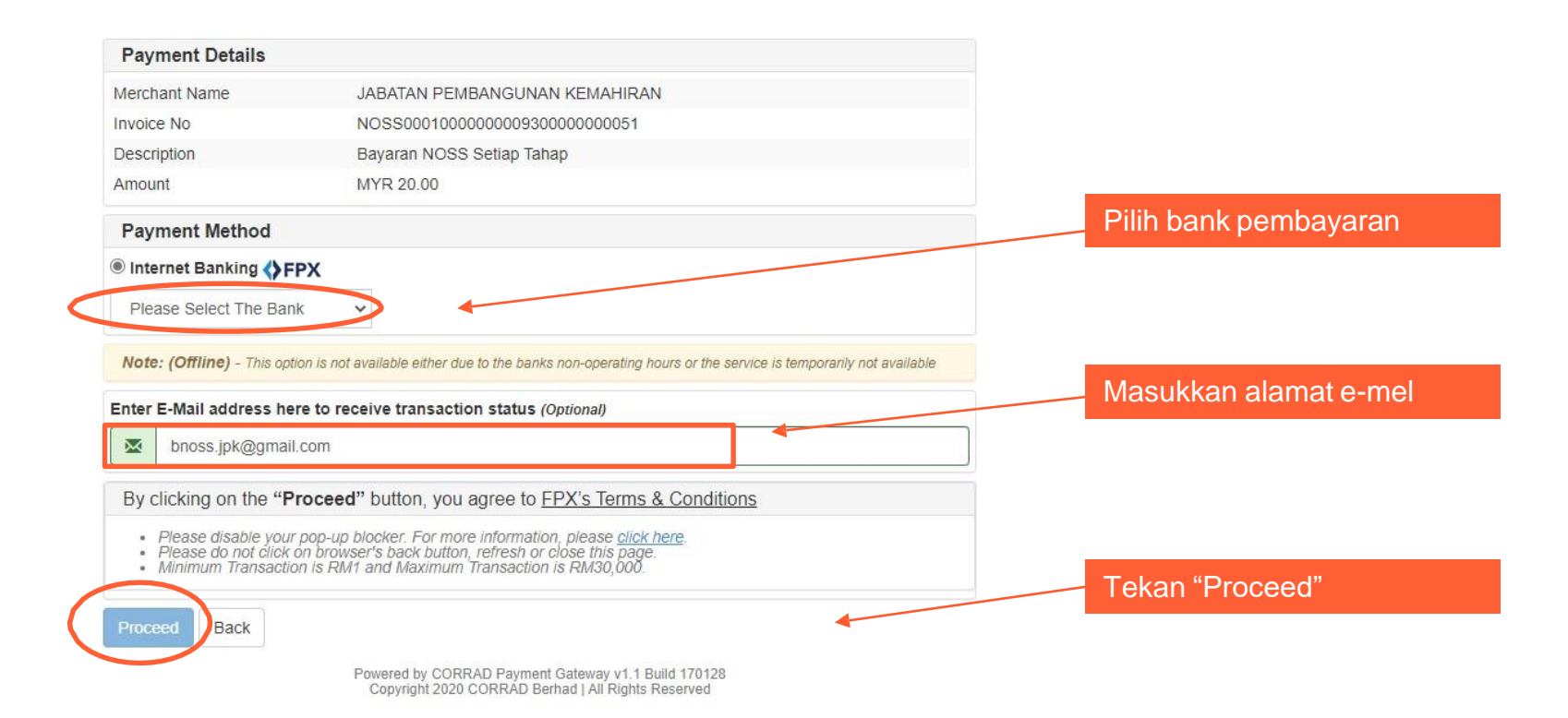

**1 2**

> Teruskan proses pembayaran menggunakan bank pilihan landa

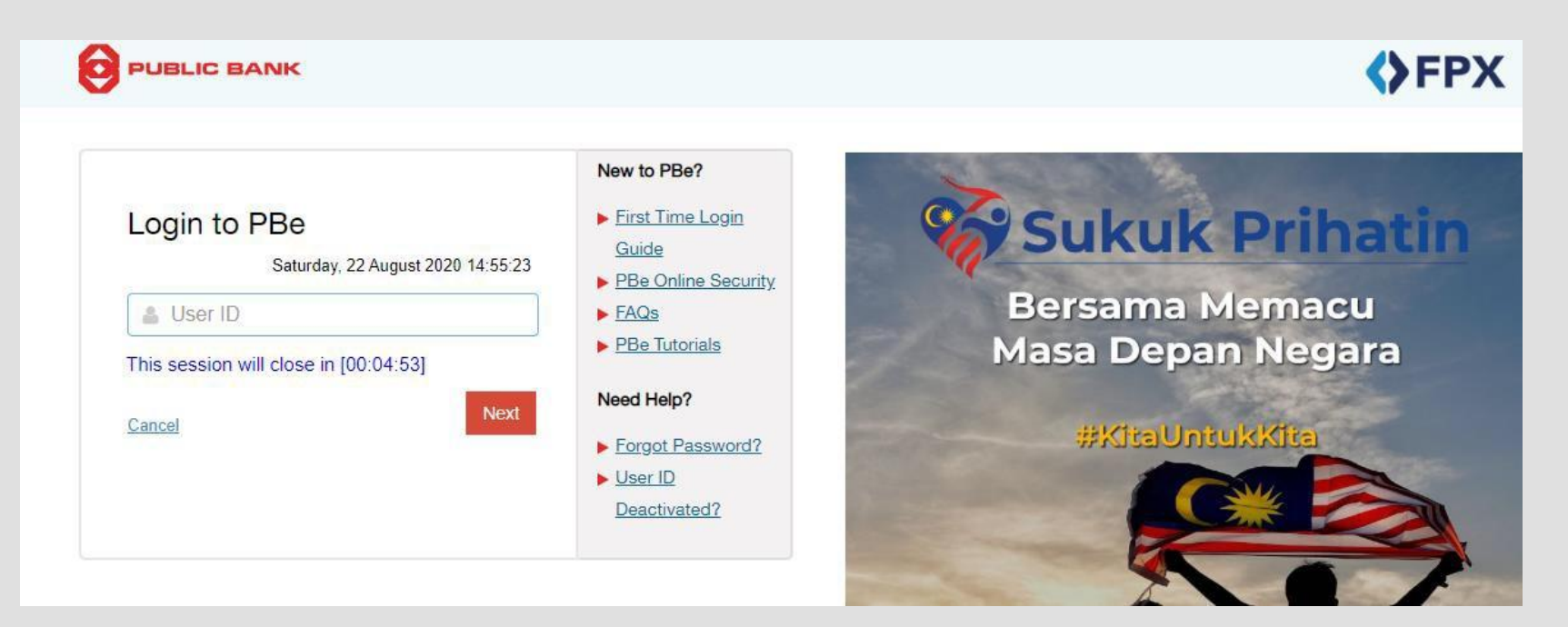

Setelah proses pembayaran selesai. Resit akan dipaparkan, Salinan resit juga akan dihantar oleh system kepada alamat emel yang dimasukkan semasa proses pembelian. Pengguna juga boleh melihat resit melalui sistem..

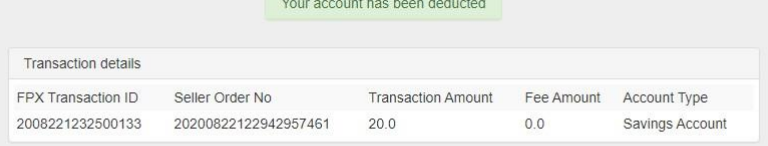

#### Important Note

1. This is not the final confirmation of your payment. Please check with your merchant for final status confirmation.

2. Please click on the "Continue with Transaction" button below and DO NOT close the browser until final receipt is displayed

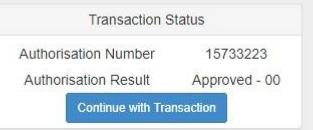

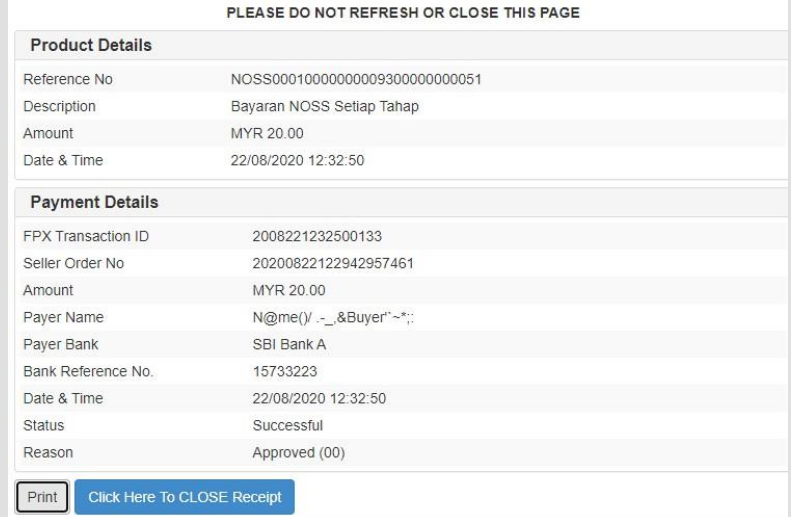

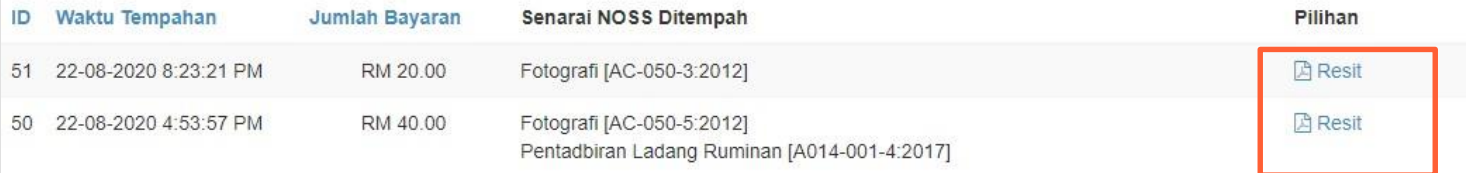

# **Paparan Langganan NOSS**

#### Senarai Langganan

Memaparkan 1-3 daripada 3 items.

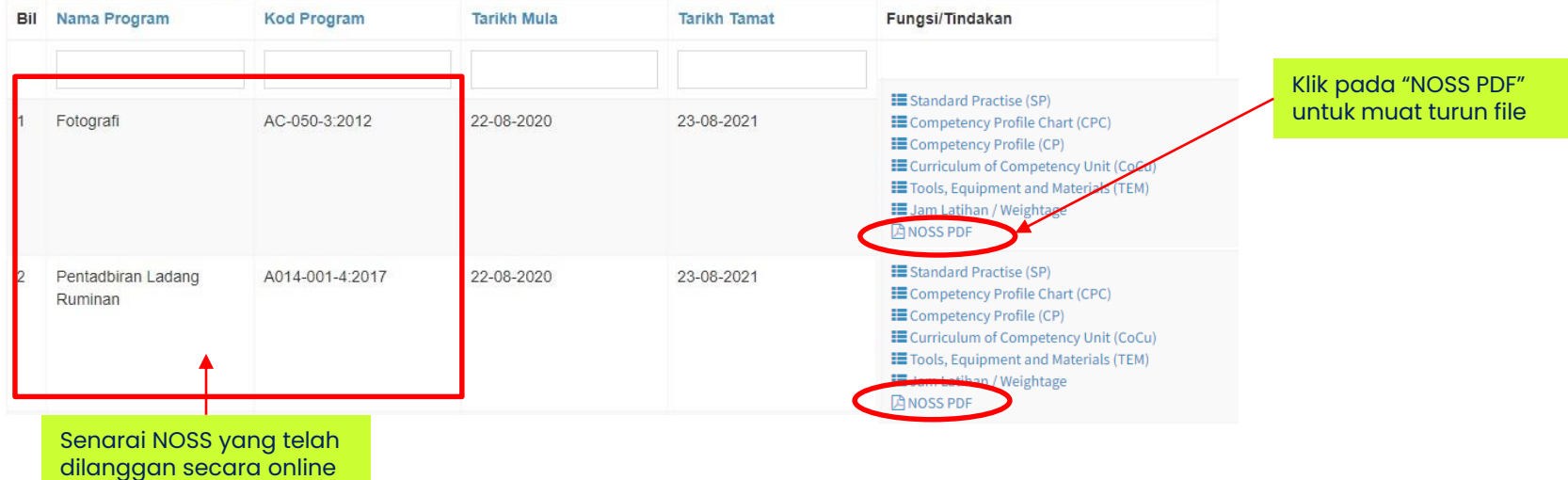

# **Paparan Langganan NOSS**

#### Senarai Langganan

Memaparkan 1-3 daripada 3 items.

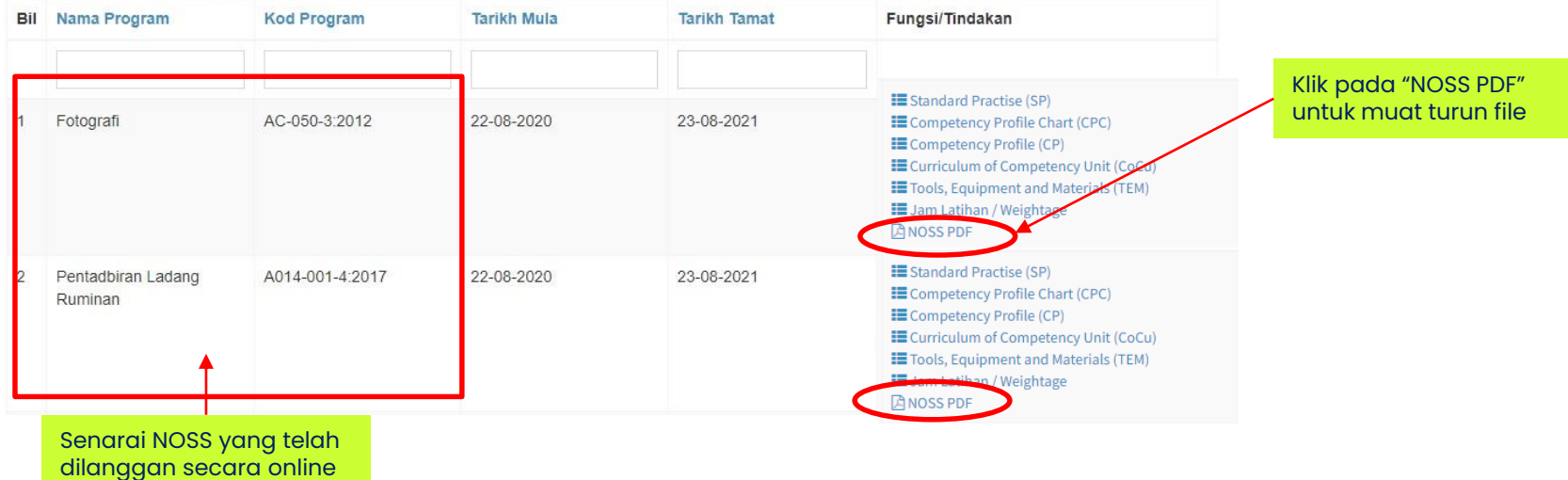

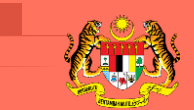

JABATAN PEMBANGUNAN KEMAHIRAN KEMENTERIAN SUMBER MANUSIA

Unit Pengurusan & Kawalan Kualiti Bahagian Standard Pekerjaan dan Kurikulum TVET Jabatan Pembangunan Kemahiran (JPK) Kementerian Sumber Manusia Tingkat 7-8, Blok D4, Kompleks D, Pusat Pentadbiran Kerajaan Persekutuan, 62530 Putrajaya

# **TERIMA KASIH**